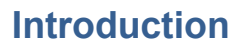

Users with the Teacher and/or Teacher of Record role who are assigned to a class may enter ratings for children enrolled in their assigned class. Users with the Teacher of Record role may lock ratings.

## **Ratings**

1. Once logged into DRDP Online, select the **Input Rating** button in the left menu.

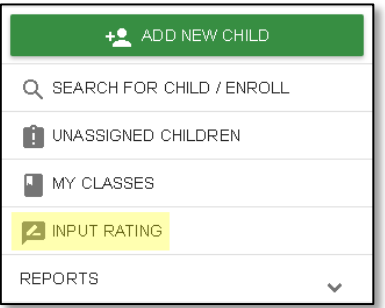

2. The first class in the current rating period to which you have access will automatically load. You can change classes or rating periods. To change rating periods, make a new selection from **Rating Period.**  To change classes, make a new selection under the **Class** menu.

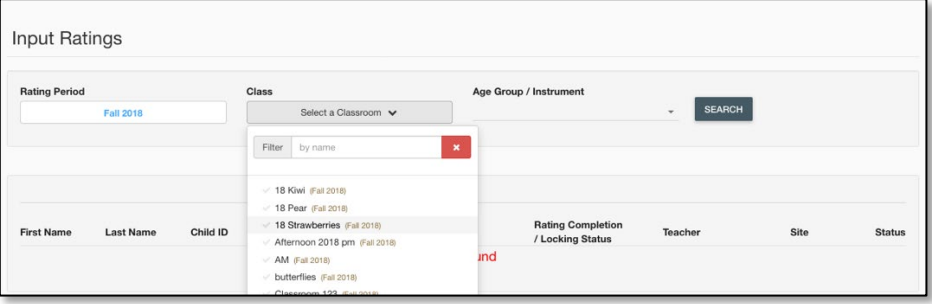

**Note**: Children are grouped by age level and will appear as duplicate classes in the drop-down list if there is more than one age level in the class.

3. The list of children includes the child's name and developmental domains.

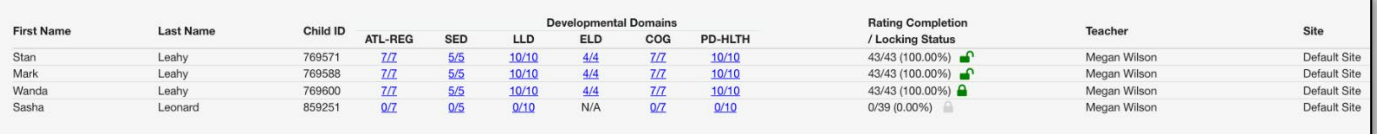

From the child list, ratings can be entered by selecting the domain number. The first number represents how many measures have been completed in that domain for that child. The second number represents how many total measures need to be completed in that domain.

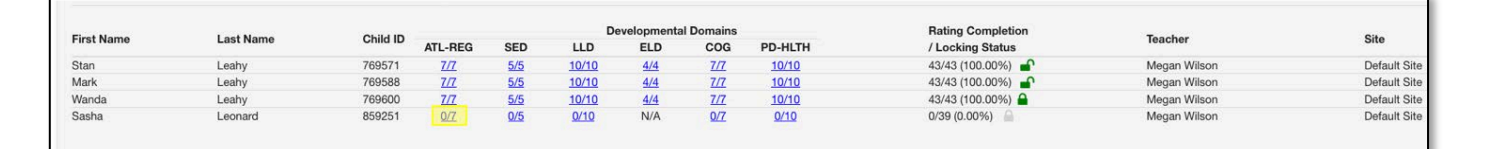

Any child with a zero (0) for their first number has not had any measures reported, as highlighted in the screenshot above. Different children may have different requirements as to the number of measures that are required in a particular domain. For example, children with an IEP in a preschool class using the DRDP Preschool Essential View will automatically be assigned the Fundamental View.

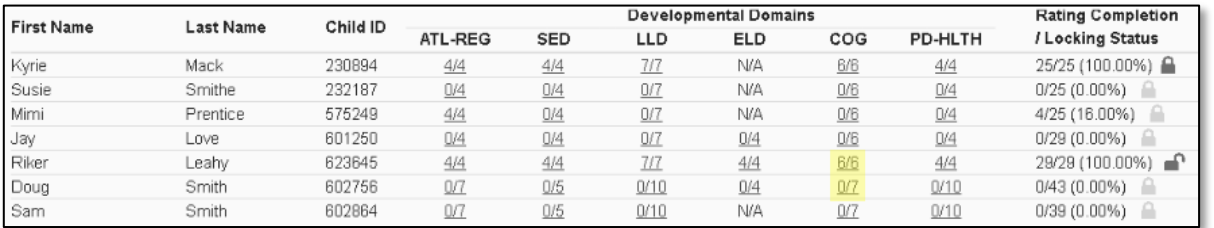

4. Once a domain has been selected, all the required questions for all domains will display on the rating page.

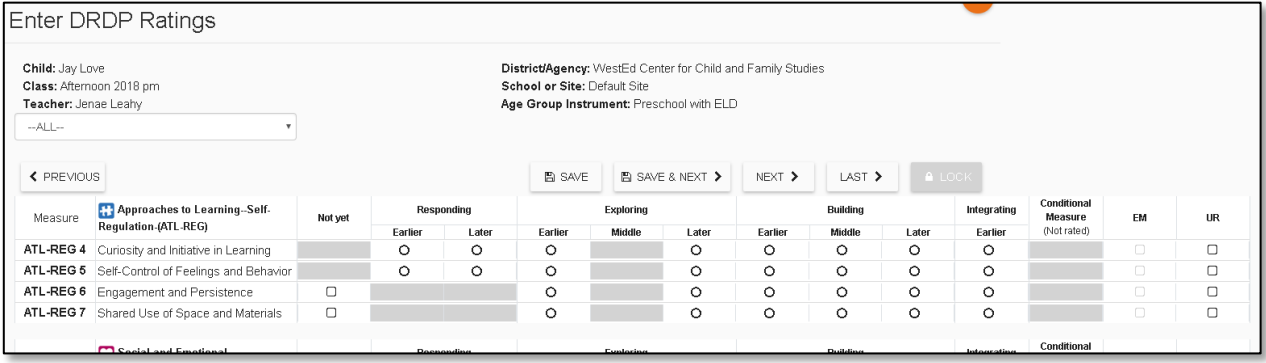

5. For each measure, indicate the developmental level by selecting the circle for that level.

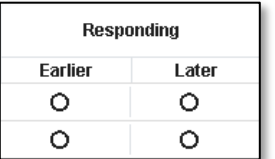

## *How to Enter Ratings Tip Sheet*

6. Once a level is chosen, if the child is emerging to the next level, check the box in the EM column.

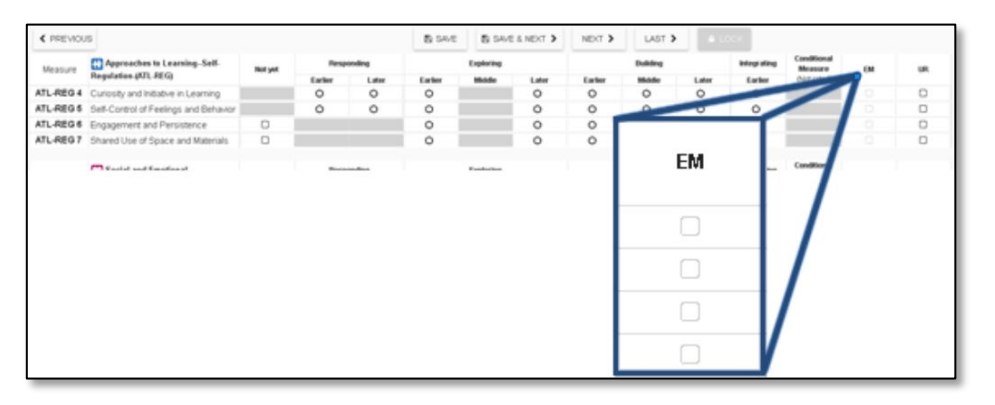

The UR column check boxes can be used in the same way for a child that is unable to be rated due to excessive absences.

**Note**: The EM checkbox will be grayed out and disabled if the child is not emerging.

7. Once you've completed all the domains required, you do not need to return to the previous page to move to the next child. Select **Save** to save your entries, then select **NEXT** to move to the next child.

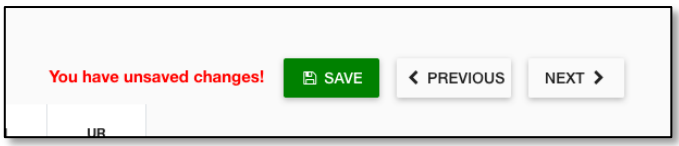

**Note**: Ratings will be lost if you choose to navigate away from this page without first selecting **Save**. *Always* save ratings before leaving this page.

8. Once a record is reviewed by someone with the Teacher of Record role, that child's ratings can be locked by selecting the **Lock** button.

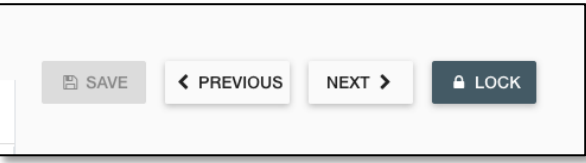

**Note**: If any changes are made to saved ratings, **SAVE** must be selected prior to locking or the ratings will not be saved.

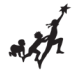

If all ratings have been completed in a class, the Teacher of Record can lock all records for that class from the **Input Ratings** page by selecting **Lock**.

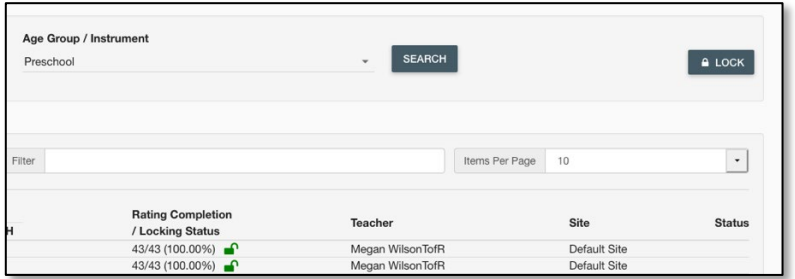

**Note**: Until a record is locked, it will not be available in reporting.

When a Teacher of Record locks a class, the entire class is given the same assessment date. If children were assessed on different dates, the Teacher of Record can lock each child individually. This can be done by selecting a child's domain number and, when the rating record opens, selecting **Lock,** then selecting the date of assessment from the calendar.

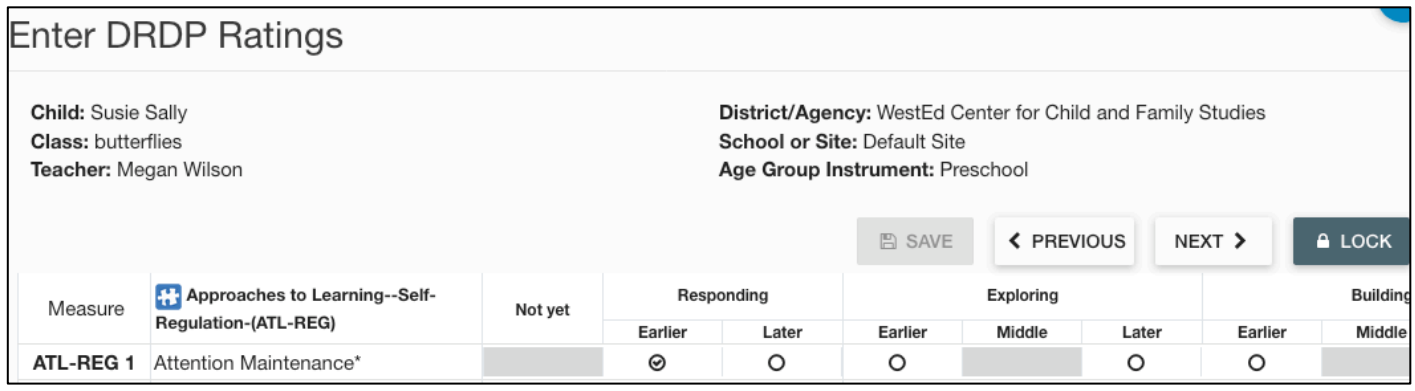